# MyUHealthChart Student Health Patient Portal Student Health MyChart Experience (Web)

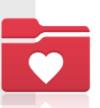

To access your MyUHealthChart for appointment scheduling, document uploads, viewing immunization compliance and receiving secure messages, visit <a href="https://www.myuhealthchart.com">www.myuhealthchart.com</a>.

### MyChart Sign-In

Sign in to their MyChart account. www.myuhealthchart.com

**Tip:** To easily remember your username and password, use your CaneID credentials.

If you are not able to reset your password or retrieve your username, contact the help desk at **305-243-5999**, **option 2**.

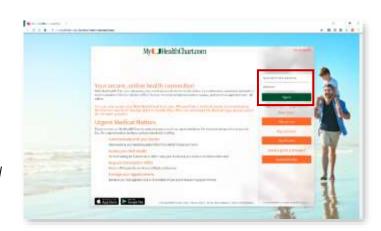

#### Scheduling

Schedule appointments by selecting **Schedule an appointment** within the **Visits** menu activity.

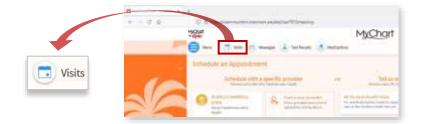

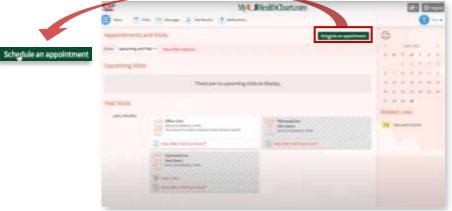

Select the **Tell us why**you're coming in option of
All Student Health Visits.

AM Student Health Virits for enrolled eligible students requesting care at the Student Health Service.

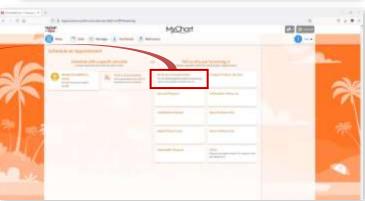

- Complete the visit questions under the Reason for visit section and click Continue:
  - What kind of appointment are scheduling?
  - What do you need to be seen for?

Select the provider that you want to see within the **Providers** section.

Review visit availability and select from the dates and times options.

Review the appointment details and confirm the visit by clicking **Schedule**. Once the appointment is scheduled, you can view your appointment and appointment details in the home screen.

**Note:** To add visit details, type what you would like addressed during your visit.

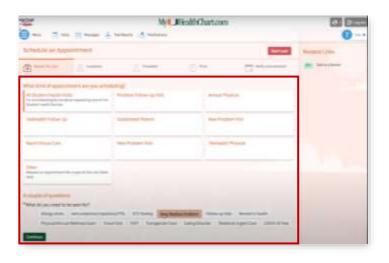

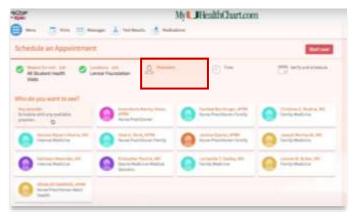

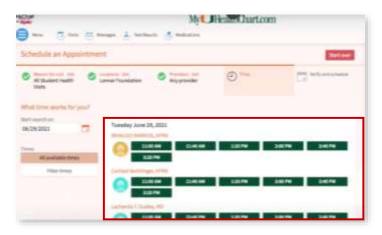

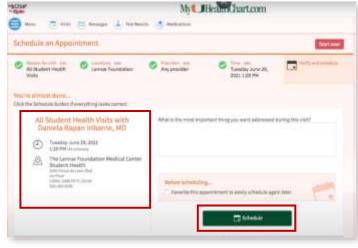

# Messages

- View incoming messages from providers and create a new message by selecting the **Ask a question** button. You can also review sent messages.
  - New Medical
    Question: This can
    be used, for
    example, if you
    need clarification
    on the dosage of a
    medications or to
    discuss something
    from a recent visit
    or just want advice
    about a common
    illness...
  - Customer Service
     Question: This can
     be used, for
     example, if you
     cannot send a
     message to the
     provider or if you
     cannot see a test
     result, and need
     assistance.
  - Request a Medication Refill:

This is to be used when requesting a refill or renewal of current medication.

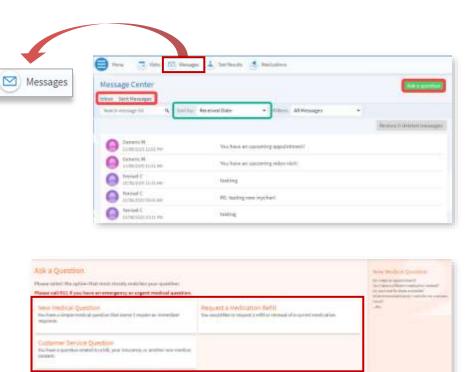

Section (Charles of the

## Test Results (Labs)

Review lab results in the **Test Results** activity.

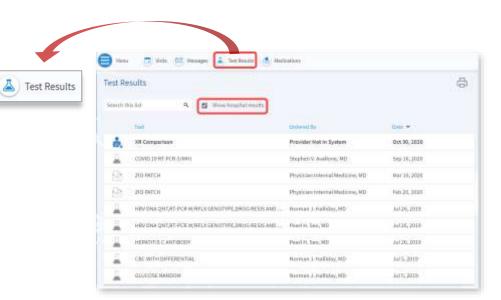

#### Student Health Services

In the Student Health Services submenu, you can access additional health record data including immunizations, tuberculosis screening information and upload external medical record documentation.

**Student Health Services** 

Annual TB Questionnaire
 Document Submission

Student Immunization Requirements

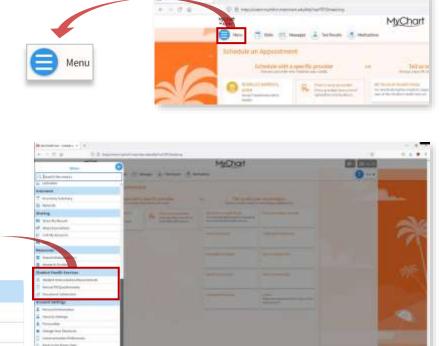

### Student Immunization Requirements

 View a report of your immunization compliance status and immunization history.

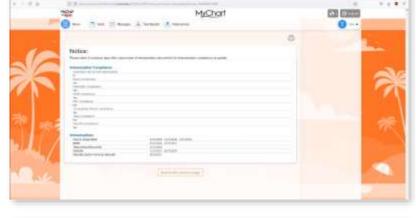

#### Annual TB Questionnaire

 Complete Tuberculosis screening on a yearly basis (yearly symptom review for medical students).

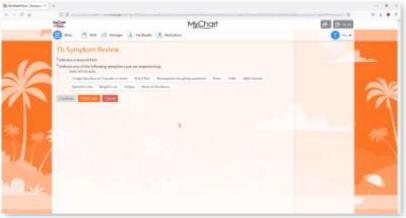

#### Document Submission

- Upload external documents for Student Health documentation records (i.e. COVID-19 test results and other outside medical records).
  - **1.** Upload a document by clicking on

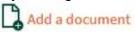

2. The File Explorer will open, select the file from their file location.

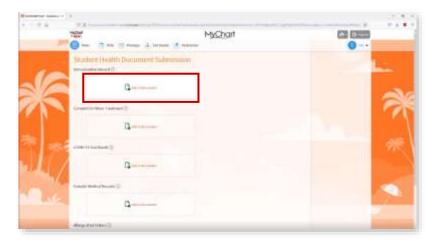

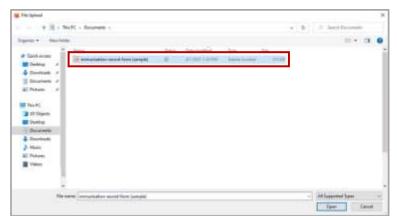

**3.** Once the document is uploaded to the respective record, you can preview the uploaded document by

selecting

**Tip:** If the incorrect document was uploaded, select Remove.

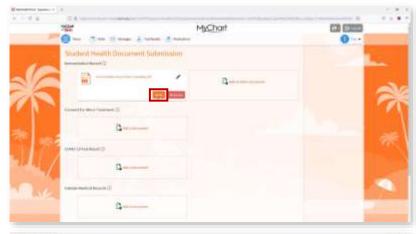

# **Preview Sample**

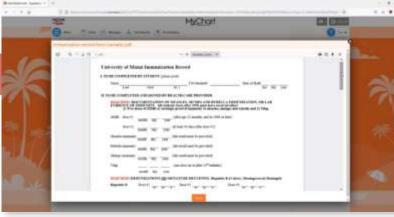

**4.** To finish uploading, click Continue

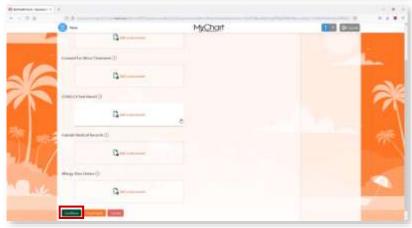

5. Lastly, complete the documentation submission by selecting

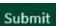

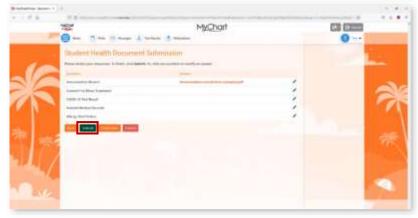

# **Technical Support**

For further Student Health Resources, students can visit the Student Health Service website: 

www.miami.edu/student-health If students have questions, they can send an email to: Mstudenthealth@miami.edu.